# **Guía del Usuario**

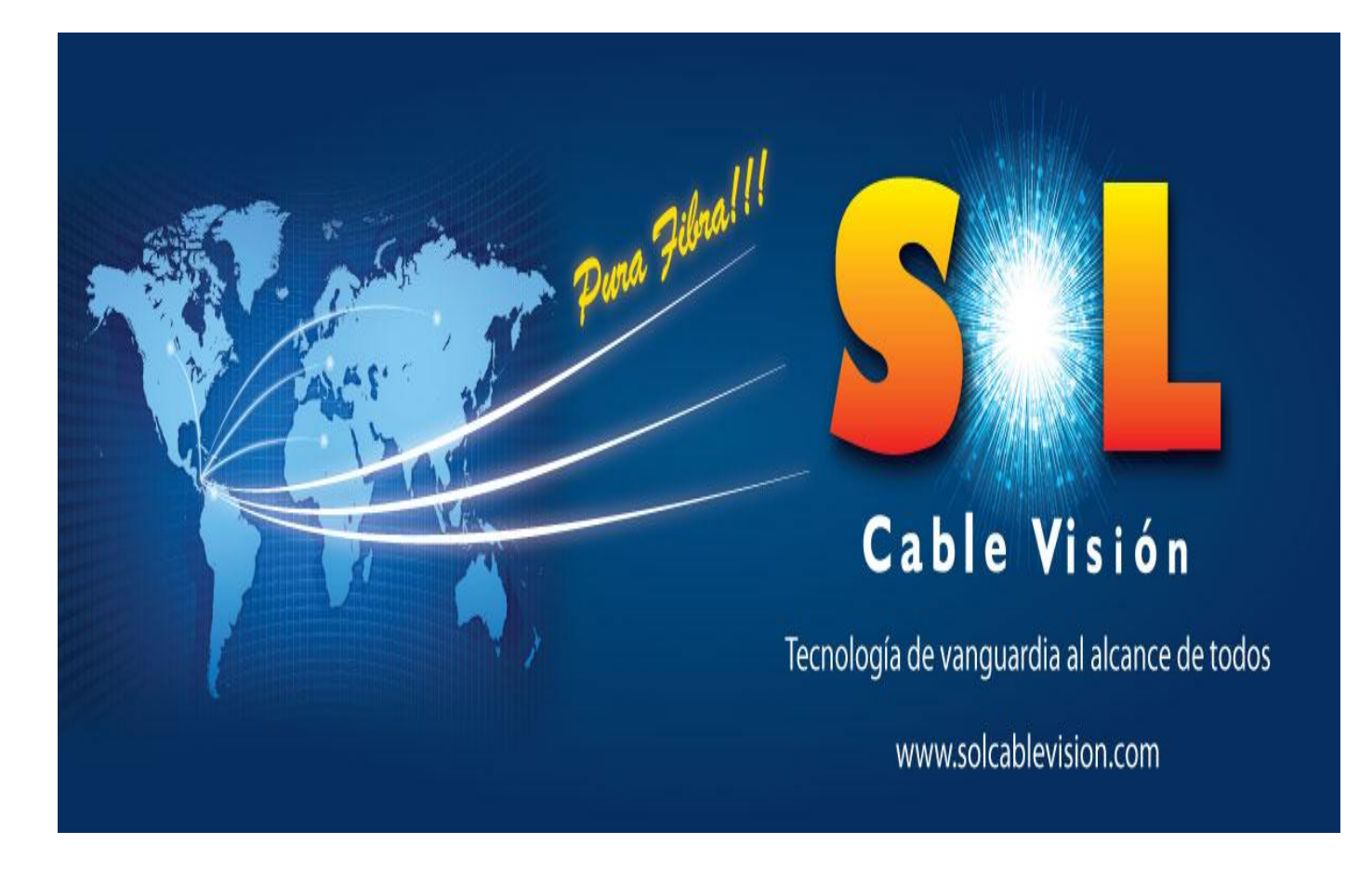

## **PRESENTACION**

SOL CABLE VISIÓN te da la bienvenida a un mundo de alta tecnología en telecomunicaciones, donde tú eres el protagonista.

Por eso hemos preparado esta guía práctica, ilustrada, para que conozcas todo sobre nuestros productos y puedas utilizarlos sin complicaciones y sacarles el mejor provecho.

Como líderes en el servicio de soluciones de telecomunicaciones en San Andrés, desarrollamos procesos simples para que puedas divertirte mientras aprendes, con aplicaciones interactivas, funciones más completas que se ajustan a tus necesidades y prácticas herramientas de desempeño que hacen que usar nuestros productos y servicios sea una tarea sencilla y se convierta en toda una aventura tecnológica.

Así que abre tu guía y aprende sobre nuestros servicios de Internet.

Ahorra tiempo, aclara tus dudas, aprende y, sobre todo, disfruta de los productos y servicios que SOL CABLE VISIÓN, empresa líder en entretenimiento y telecomunicaciones en la Isla, tiene para ti.

### **Usos Sugeridos de Internet Vs Capacidad**

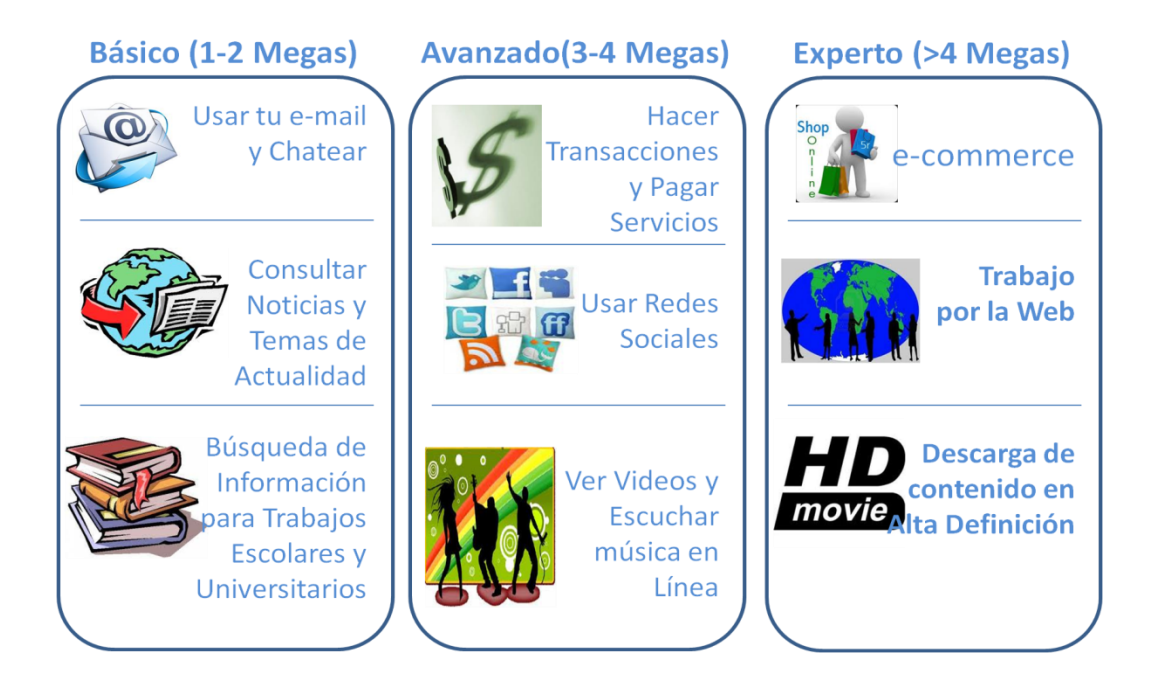

#### **ÍNDICE**

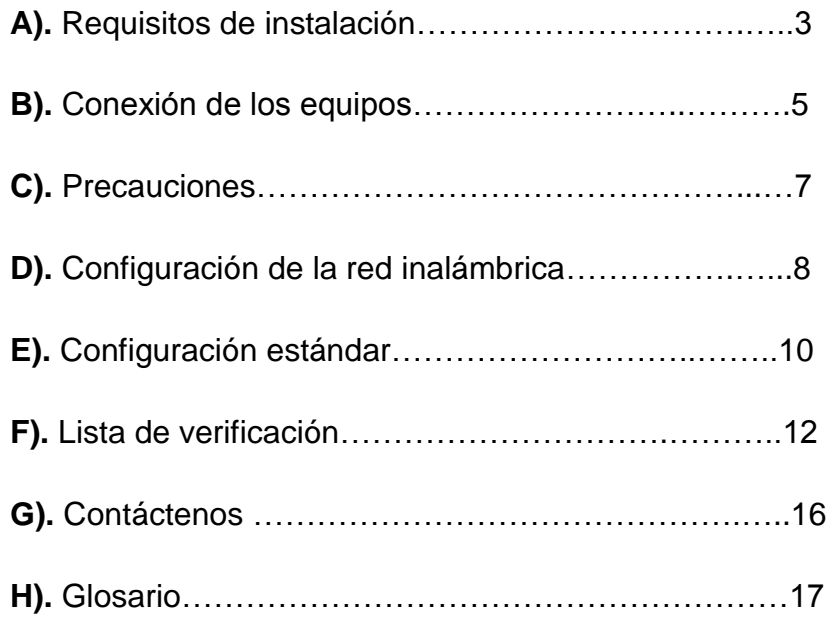

#### **A). REQUISITOS DE INSTALACIÓN**

Para instalar los servicios de SOL Cable Visión (SOLCV) se requiere:

- **1.** Realizar las adecuaciones internas de la casa para instalar los equipos. (*ver recuadro de adecuaciones*).
- **2.** Disponer de un lugar ventilado (donde haya buena circulación de aire) donde se instalaran los equipos.
- **3.** Disponer de una toma eléctrica de 110 V con supresor de pico, cerca del sitio de instalación de los equipos.
- **4.** Tener un computador de mesa o portátil con las siguientes características mínimas:
	- a. Procesador de 500Mhz de velocidad o superior,
	- b. Mínimo 256MB de memoria RAM,
	- c. Tarjeta de red 10\100,
	- d. Tarjeta de red inalámbrica instalada ( si desea disfrutar de movilidad en su hogar).

e. Software explorador de Internet (Internet Explorer, Mozilla, Safari, chrome, etc). **NOTA:** se recomienda tener instalados por lo menos 2 exploradores.

#### **Adecuaciones que son responsabilidad del cliente**:

- **1.** Montaje de tubería y canaletas para los tendidos de cable de red UTP dentro de las instalaciones o de la casa.
- **2.** Trabajos de cielo raso como cortes y perforaciones.
- **3.** Organización de cableados interno sea eléctrico, telefónico o de datos.
- **4.** Todos los trabajos que realizarán los técnicos, deben estar autorizados. por el cliente.

#### **Identificación de equipos y accesorios entregados:**

Los equipos y accesorios entregados por SOLCV para la instalación del servicio son:

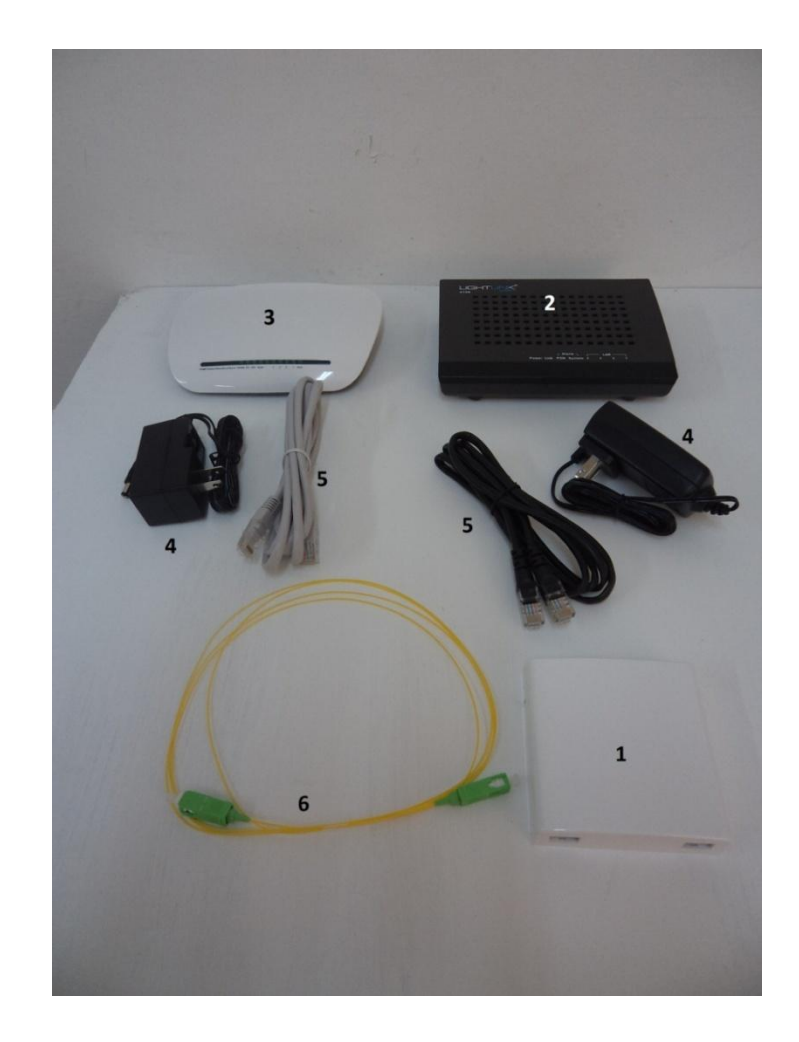

#### **Figura 1. Kit de instalación**

- 1. ATB
- 2. ONT
- 3. Router
- 4. Dos Adaptadores de corriente
- 5. Dos cables utp RJ45
- 6. Un cable de fibra óptica

*Ver descripción de cada elemento, en el glosario pagina*

*28.*

#### **B). Conexión de los equipos:**

A continuación ilustramos la correcta instalación de los equipos, que es realizada por nuestro personal técnico.

En caso de tener inconvenientes con el servicio, previa llamada a la línea de soporte, Por favor verifique que las conexiones estén de acuerdo a los siguientes pasos:

> **Paso 1.** Conectar el cable de fibra óptica al equipo ONT, como indica la figura 2

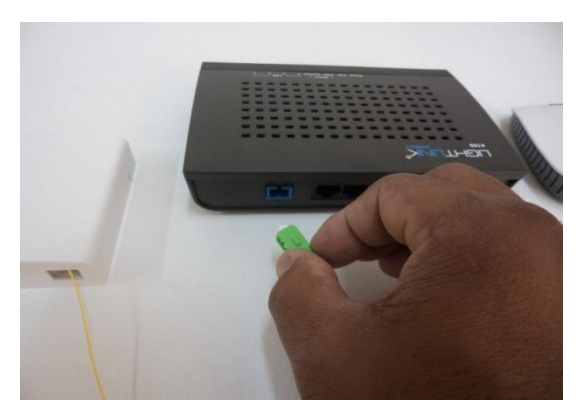

**Figura 2.**

**Paso 2.** Conectar un cable UTP al puerto LAN1 del equipo ONT, como indica la figura 3.

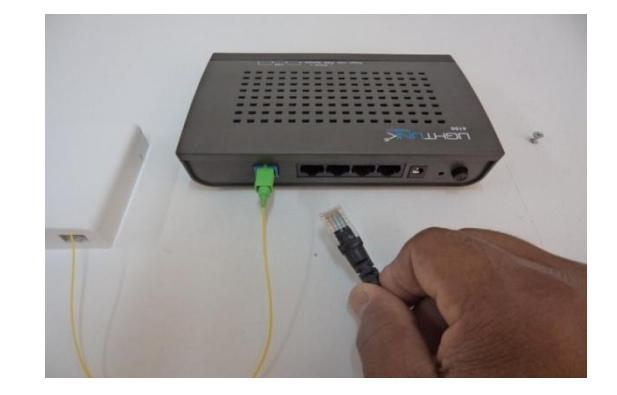

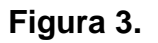

**Paso 3.** Conectar el adaptador de corriente a la ONT. Figura 4.

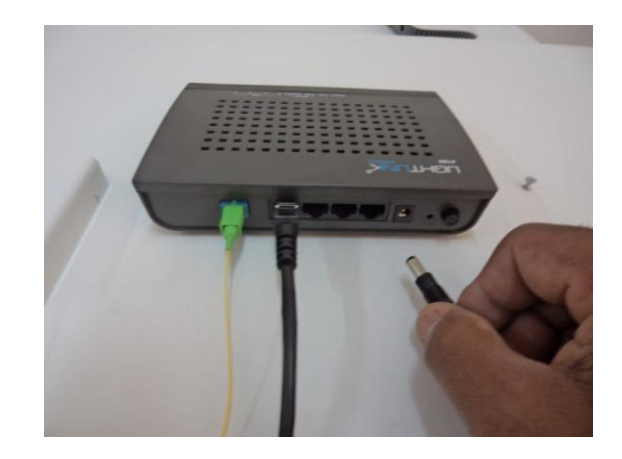

**Figura 4.**

**Paso 4.** Conectar el extremo del cable de red al puerto WAN del Router. Figura 5.

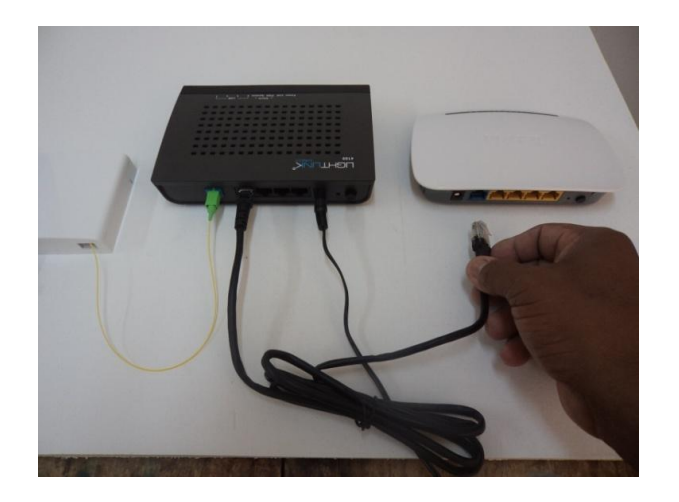

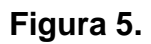

**Paso 5**. Conectar el adaptador de corriente al Router

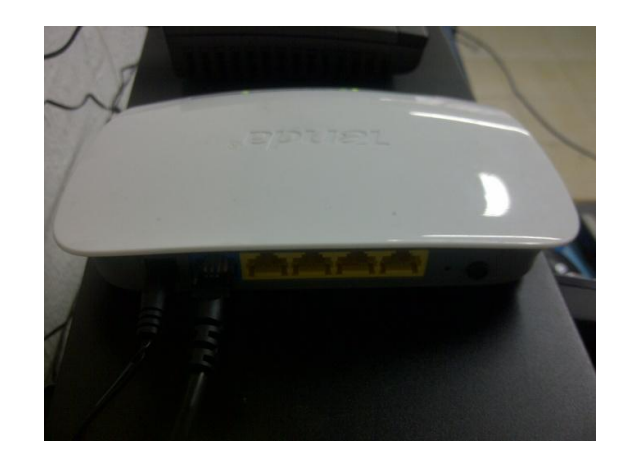

**Figura 6.**

**Paso 6.** Conectar el segundo cable UTP al puerto 1 del Router (puertos amarillos)

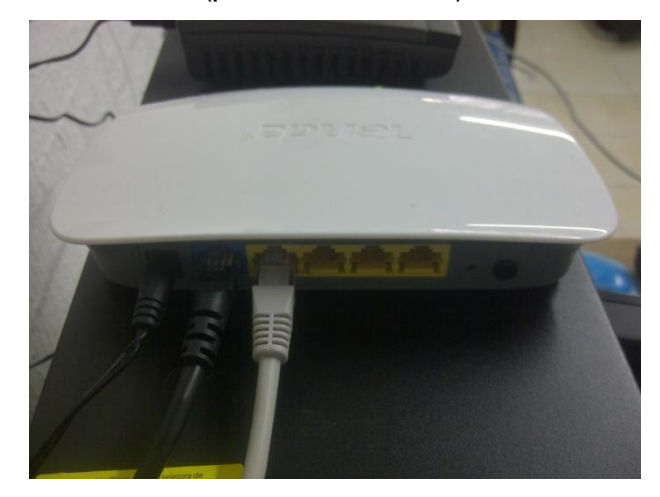

**Figura 7.**

Si utilizará su servicio inalámbricamente, vea la página 12, de lo contrario continue con el siguiente paso.

**Paso 7.** El cable de red conectado al Router se conecta al puerto de red del computador.

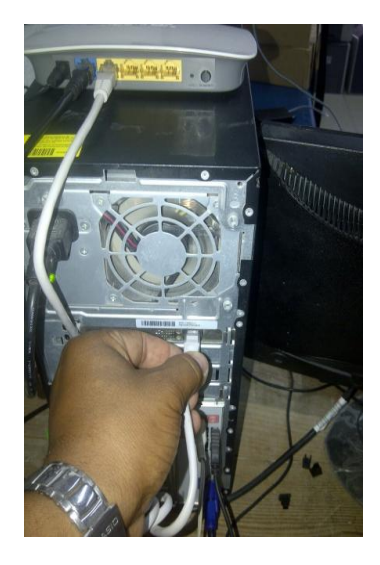

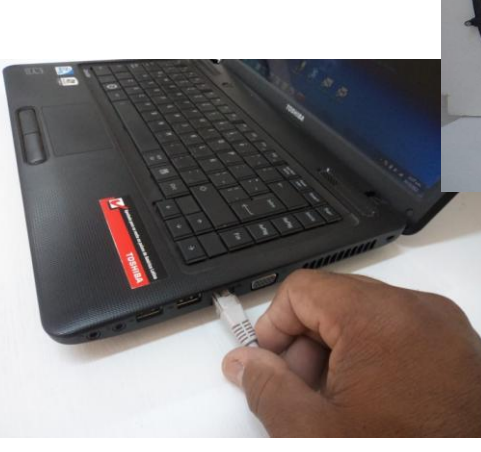

Las conexiones deben quedar de la siguiente manera:

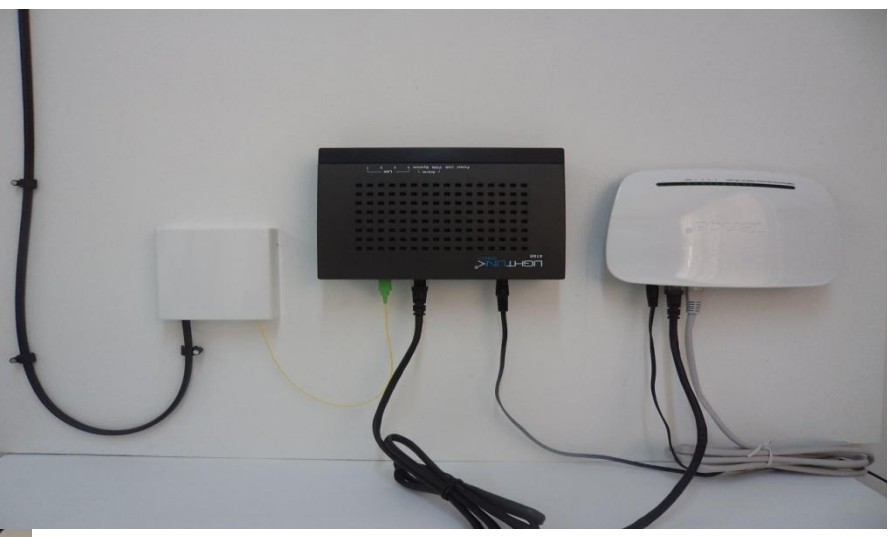

**Figura 9. Equipos instalados**

#### **C). PRECAUCIONES**

 **Computador de mesa Computador Portátil**

**Figura 8.**

**1.** No manipular los cables de la fibra óptica, ni externo (cable negro) ni interno (cable amarillo), No doblarla, no jalarla, no golpearla, no moverla, y tenga precauciones al realizar cualquier actividad domestica cerca de los equipos.

- **2.** No apagar los equipos (ONT y router).
- **3.** En caso de que por algún motivo se rompa la fibra, evitar su contacto con los ojos y la piel.
- **4.** No modificar las conexiones entre los equipos.
- **5.** No manipular los equipos ni sus configuraciones internas.

#### **D). CONFIGURACION RED INALAMBRICA**

Para disfrutar de internet inalámbrico, debe solicitarlo previamente a nuestra línea de soporte, donde le configuraran el router con el nombre de red y contraseña que usted indique. En caso de que olvide su contraseña, comuníquese con nuestra línea de atención 018000512999 opción 2.

Para configurar la red inalámbrica, realice los siguientes pasos:

**1.** Verificar que la conexión WIFI de su computador este activa. Observe el icono de red, debe haber un asterisco que indica que hay redes disponibles.

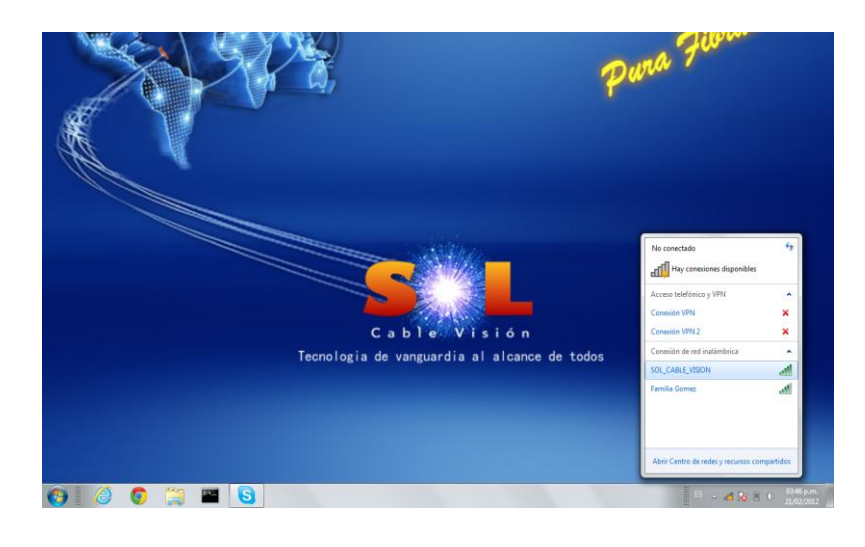

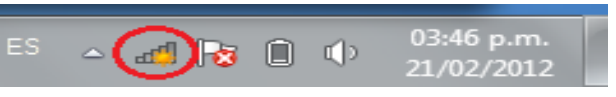

#### **Figura 10.**

**2.** Seleccione el nombre de su red WIFI, conéctese y digite su clave de acceso.

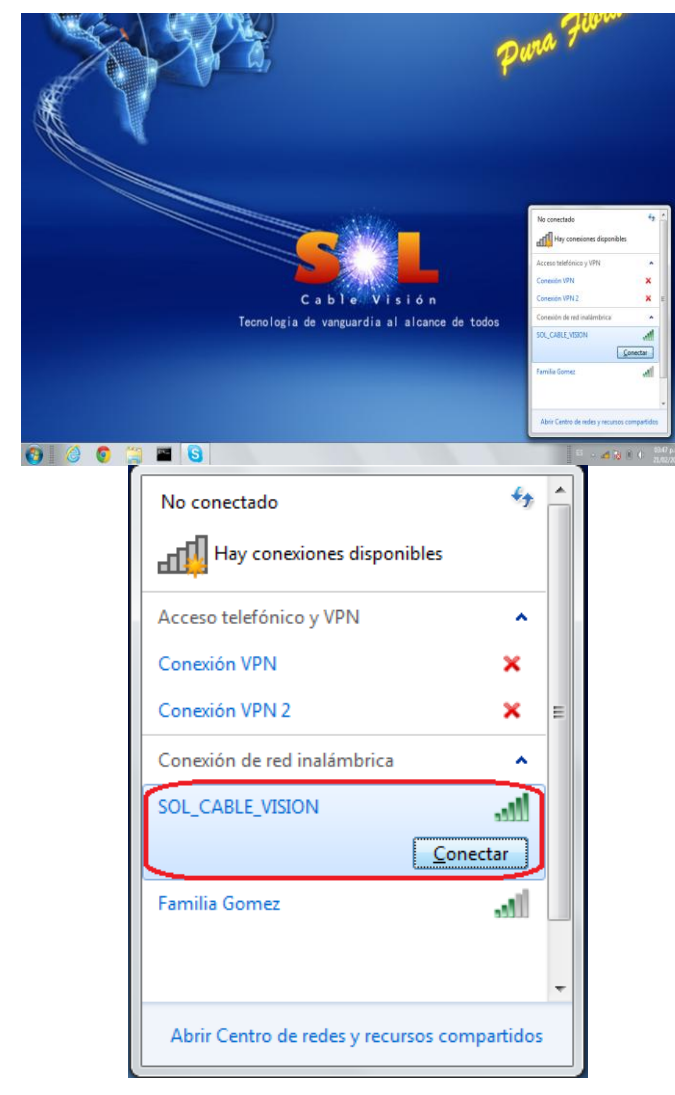

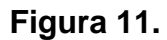

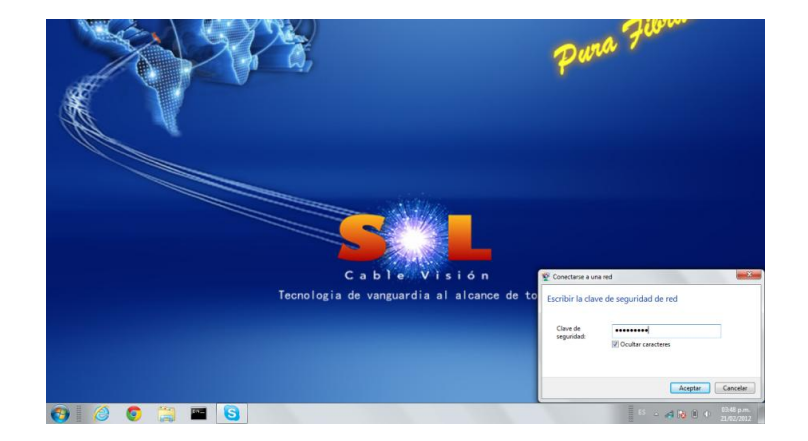

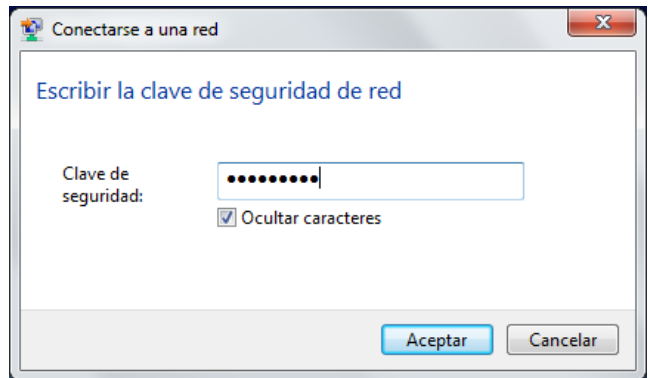

**Figura 12.**

**Si no encuentra la red WiFi es posible que esté fuera de alcance, Lo que significa que debe acercarse al router instalado.**

#### **E). CONFIGURACION ESTANDAR**

Cuando conecte el equipo al router, asegúrese de que su dirección IP esta automática, como se indica a continuación:

**Paso 1**. Haga clic en el icono de red.

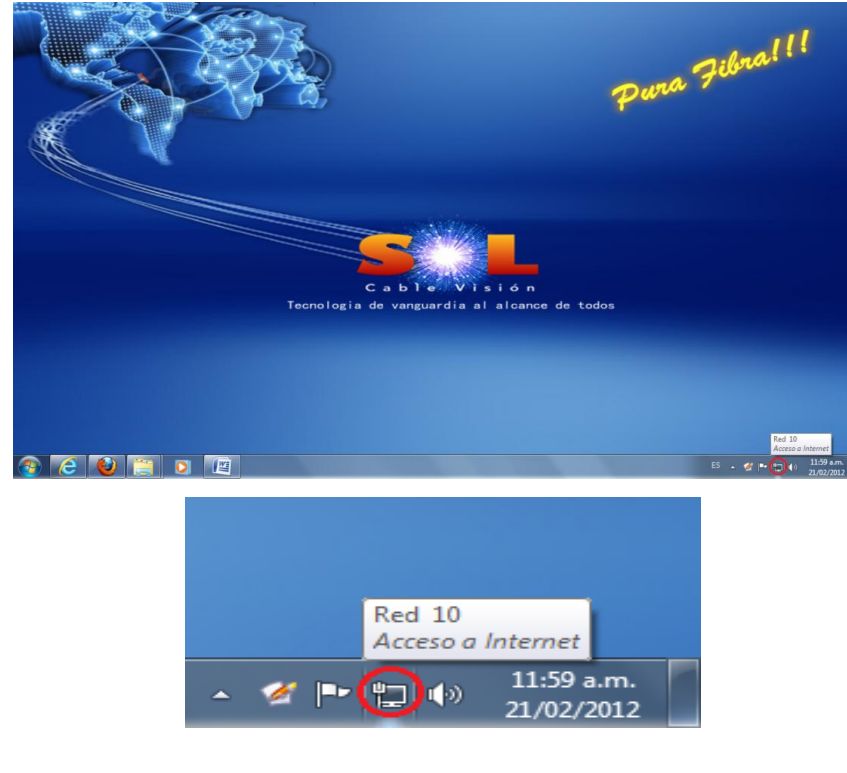

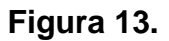

Paso 2. Haga clic en abrir centro de redes y recursos compartidos.

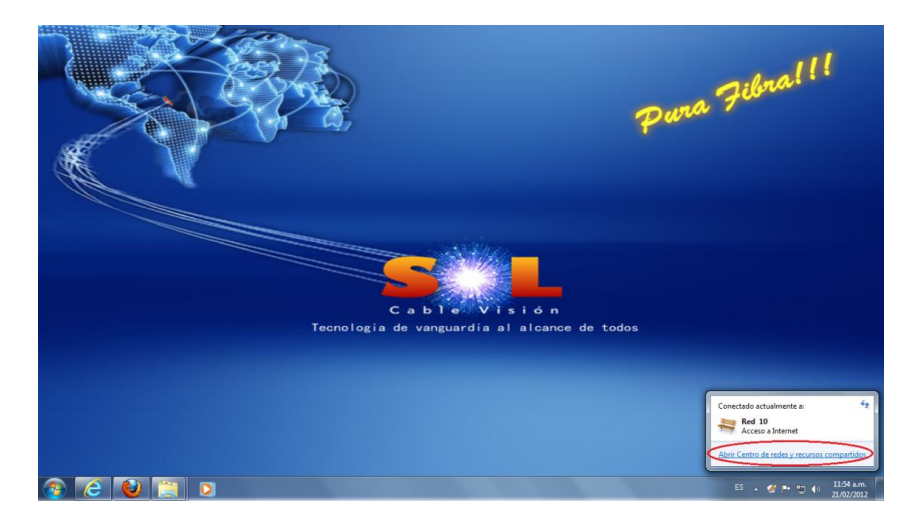

#### **Figura 14.**

**Paso 3.** Haga clic en conexión de área local.

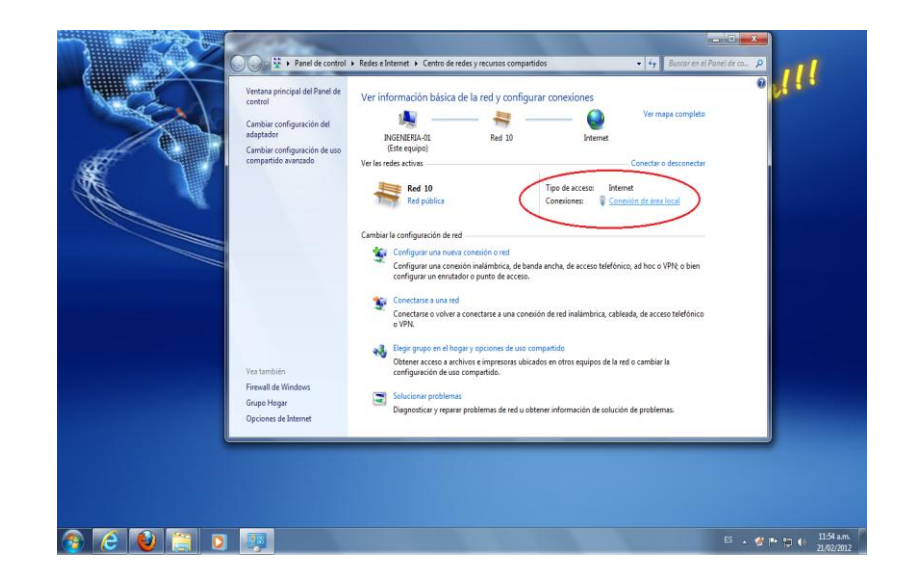

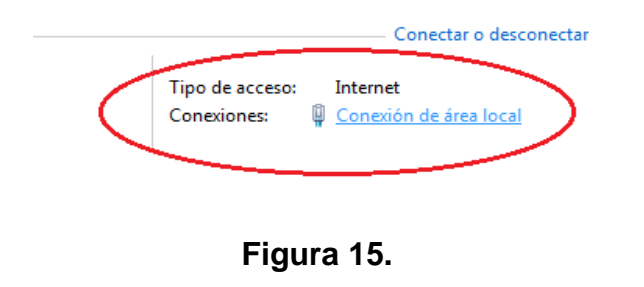

**Paso 4.** Haga clic en propiedades.

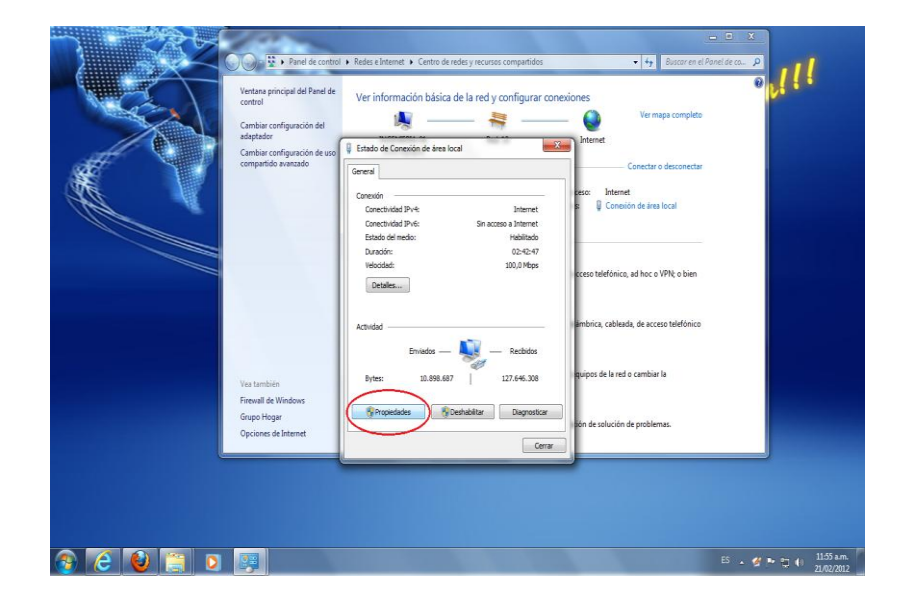

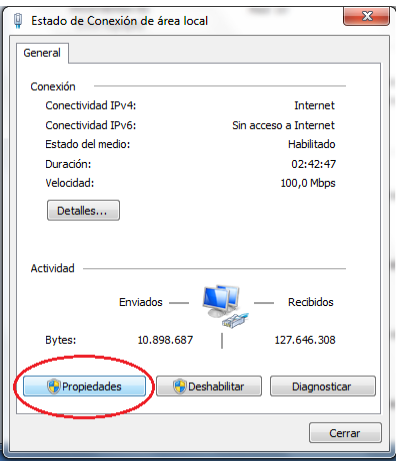

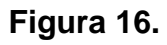

Paso 5. Seleccione la opción << protocolo de internet versión 4(TCP/IPv4)>> y haga clic en propiedades.

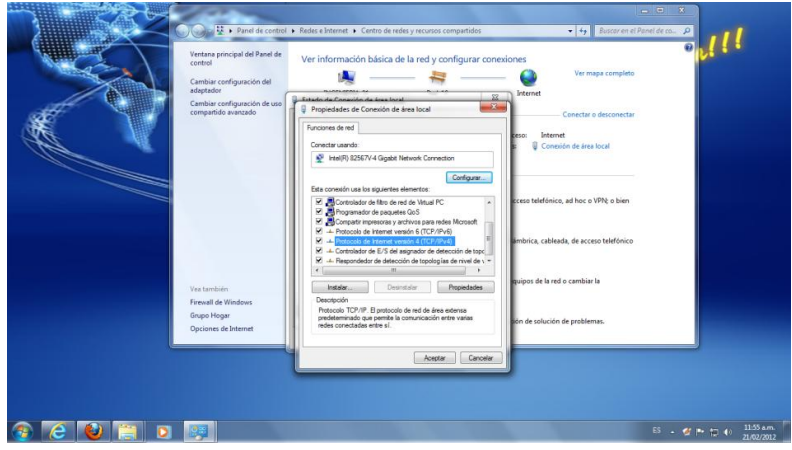

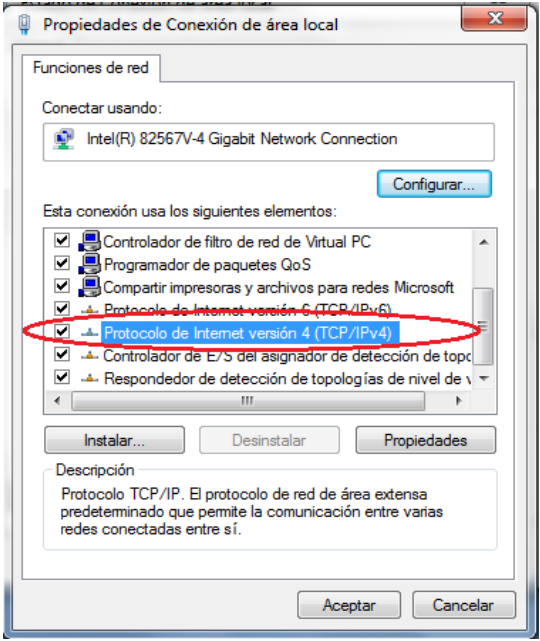

**Figura 17.**

Paso 6. Verifique que la opción de << obtener una dirección IP automáticamente>> y << obtener la dirección del servidor DNS automáticamente>> estén seleccionadas.

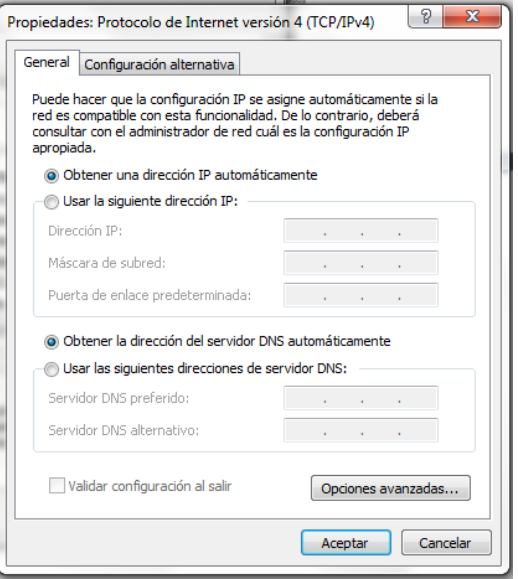

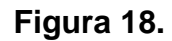

#### **F). LISTA DE VERIFICACION**

- Si no puede navegar, recomendamos revisar lo siguiente:
	- 1. Verifique la conexión de los equipos como indica la figura 9.
	- 2. Verifique que la ONT este encendida y los leds (bombillos) de power, link y LAN estén encendidos.

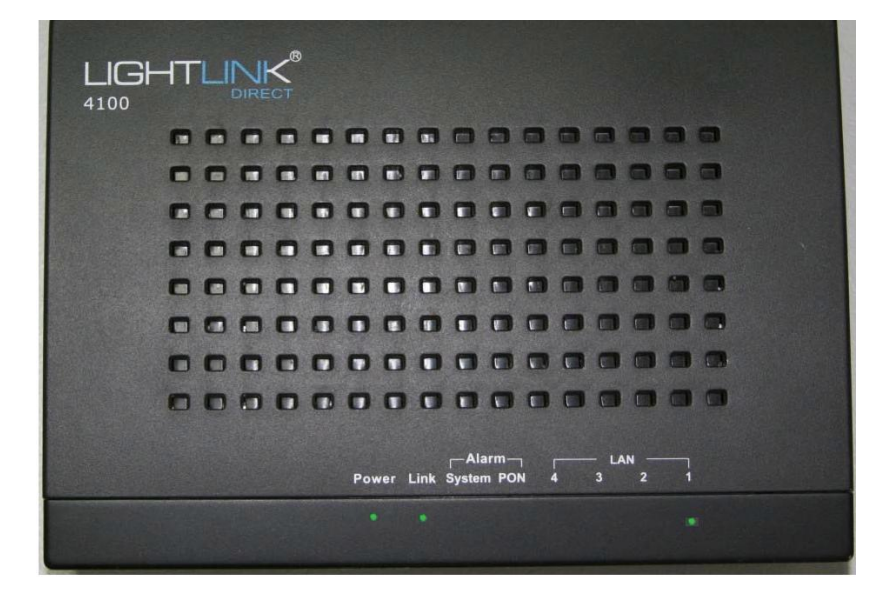

**Figura 18.**

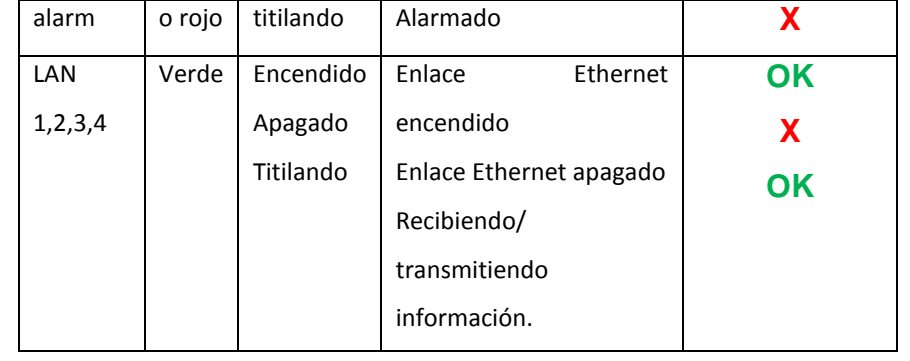

3. Si al verificar la ONT todo esta correcto, es decir, los bombillos de Power, link y Lan, están encendidos, procedemos a verificar las conexiones en el router.

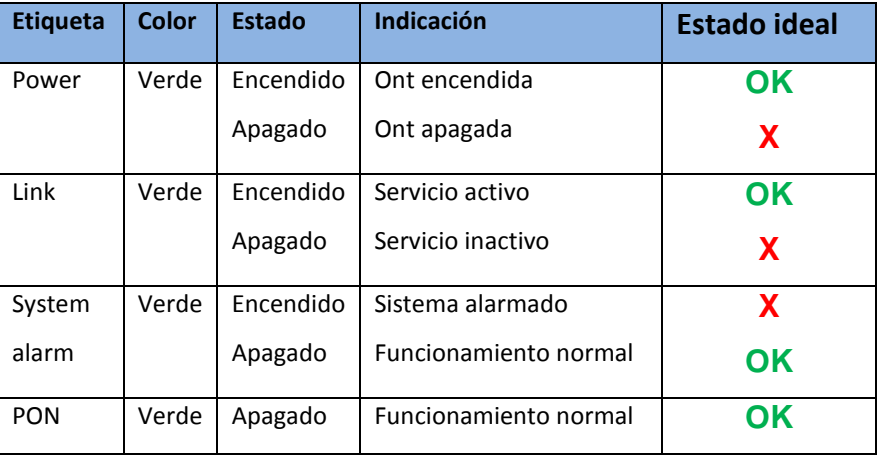

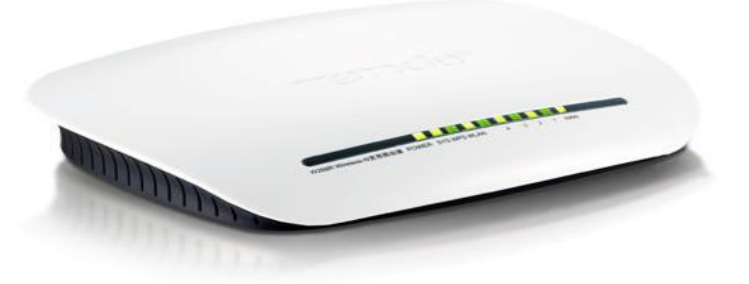

 **Figura 19.**

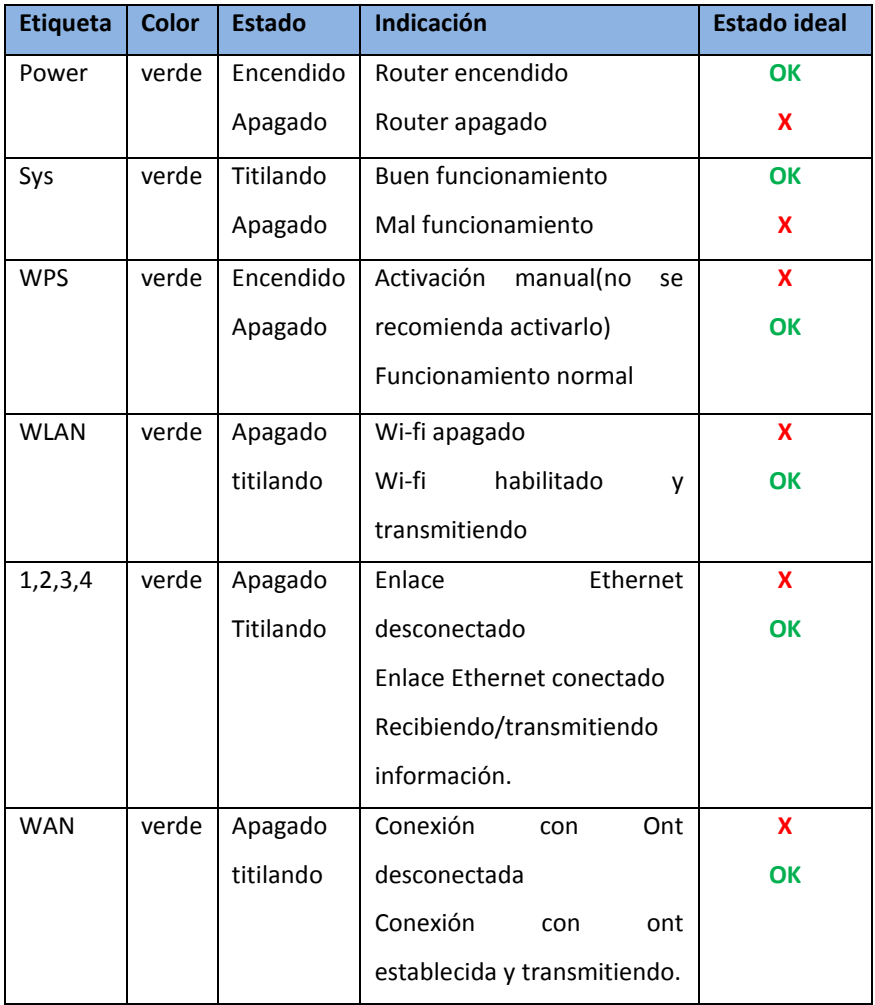

Si Luego de hacer estos chequeos todo está bien, es decir, todos los bombillos de la ONT y el router muestran un funcionamiento normal y el estado ideal es **OK** de acuerdo a las tablas anteriores, intente navegar nuevamente.

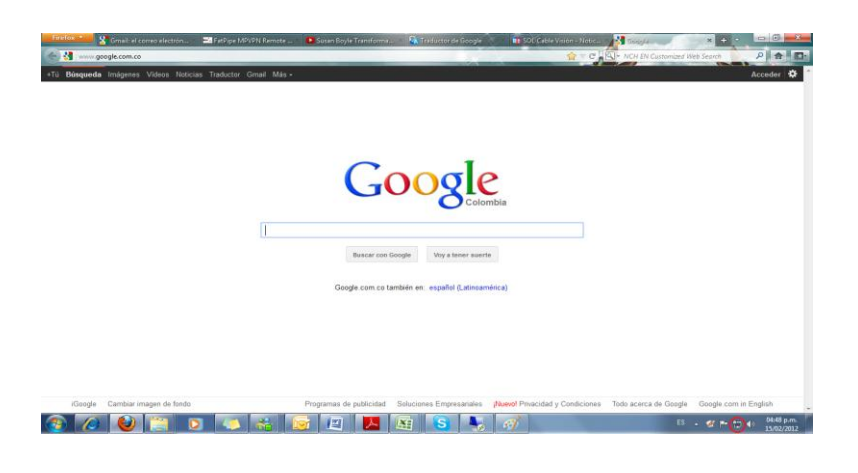

#### **Figura 20.**

Si problema persiste, proceda a verificar que su computador(es) esté conectado a la red ya sea inalámbrica o por cable.

#### **Por cable**

Verificar que el cable de red, que se encuentra en la parte posterior del router (ver figura 7 y 8), esté conectado al puerto de red del computador.

Debe aparecer en su computador el siguiente icono:

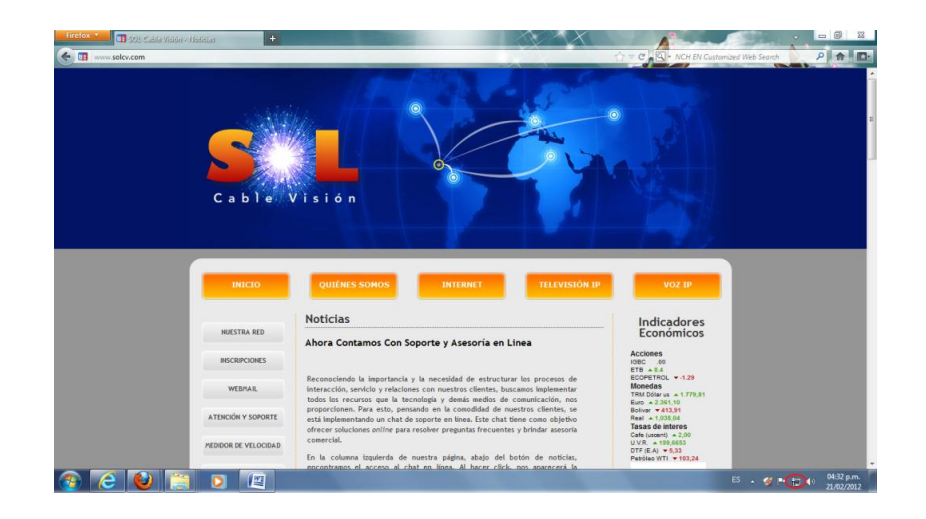

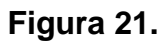

Si el cable de red esta desconectado, no tendrá acceso a internet y el icono de red aparecerá como se indica a continuación:

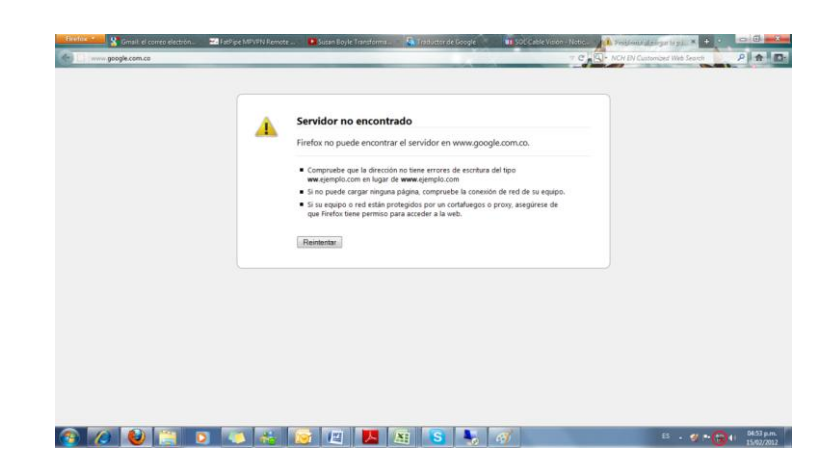

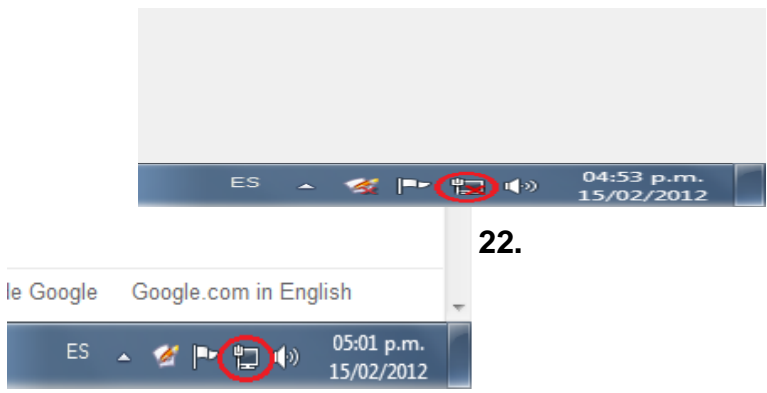

Si tiene un computador portátil o cualquier dispositivo conectado inalámbricamente, debe verificar que el equipo tenga encendida la tarjeta de red inalámbrica y esté conectado a la red. Debe aparecer el siguiente icono:

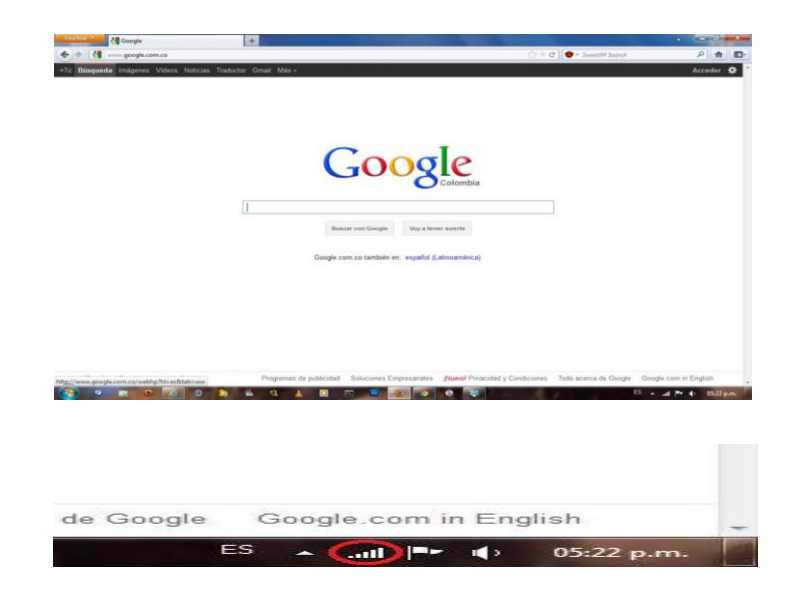

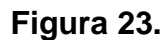

Si el icono de red muestra un signo de admiración, significa que el computador si se encuentra conectado a la red, es decir, si está conectado al router, pero el router es quien no tiene internet.

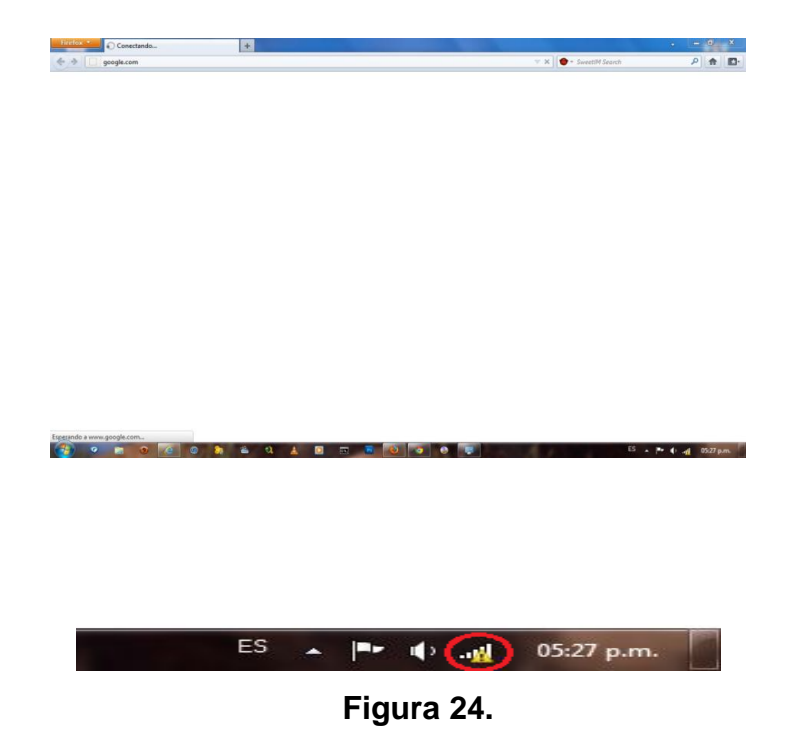

Finalmente, si después de realizar todas estas verificaciones, sigue sin poder navegar, por favor comuníquese con nuestra línea de soporte.

#### **G). INFORMACION DE CONTACTO**

Para mayor información acerca de nuestros servicios, dudas, quejas y sugerencias, comuníquese con nosotros.

#### **HORARIO DE ATENCION OFICINAS**

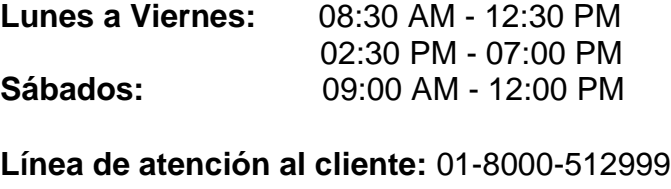

**Correo Electrónico:** [helpdesk@solcv.com](mailto:helpdesk@solcv.com)

Si este es el caso, desconecte de la corriente eléctrica su router por 5 minutos, conéctelo nuevamente e inténtelo de nuevo. Si el problema persiste, reinicie su computador.

Contamos con un chat de soporte en línea, para asesorarlo, orientarlo y resolver dudas o inconvenientes que se le pueda presentar, a través de nuestra página web [www.solcv.com](http://www.solcv.com/)

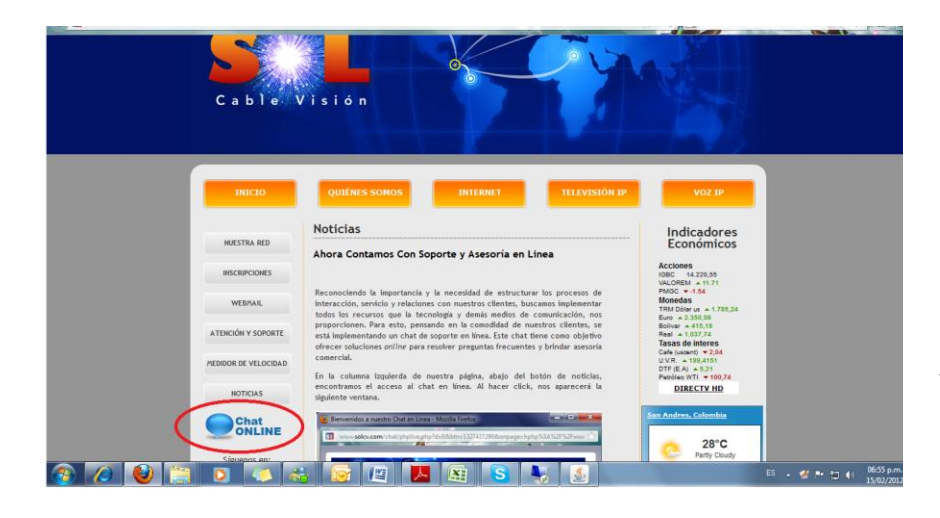

#### **H). GLOSARIO**

Este glosario contiene un listado de términos técnicos que está orientado a fortalecer, apoyar y ampliar la comprensión de los mismos y sus significados con un lenguaje accesible y claro para todos nuestros clientes.

 **ONT** (Optical Network Termination): Terminación de red óptica. Es el elemento situado en casa del usuario que termina la fibra óptica y ofrece las interfaces de usuario.

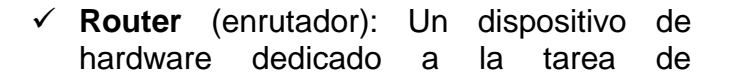

administrar el tráfico de información que circula por una red de computadoras. En casa, un router puede ser usado para compartir internet con otras computadoras, proveer protección de firewall, controlar la calidad del servicio y otras varias tareas, principalmente en el ámbito de la seguridad.

 **Dirección IP:** Una *dirección IP (protocolo de internet)* es un número que identifica un ordenador dentro de una red que utilice el protocolo IP.

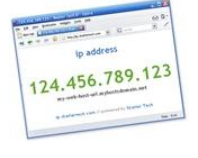

 **Ping**: Ping es una utilidad diagnóstica en redes de computadoras que comprueba el estado de la conexión del host local con uno o varios equipos remotos por medio del envío de paquetes ICMP de solicitud y de respuesta.

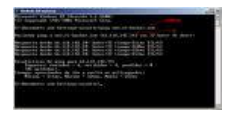

 **Wireless**: *Wireless* (inalámbrico o sin cables) es un término usado para describir las telecomunicaciones en las cuales las ondas electromagnéticas (en vez de cables) llevan la señal sobre parte o toda la trayectoria de la comunicación. Es una opción se habilita en el router y se le pueden asignar parámetros de seguridad como una clave de acceso.

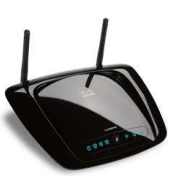

 **Cable UTP:** cable de par trenzado sin apantallar (UTP). Es el cable que conecta el PC al router u ONT.

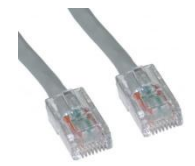

 **Adaptador de Red:** Una tarjeta de red o adaptador de red permite la comunicación con aparatos conectados entre sí y también permite compartir recursos entre dos o más computadoras (discos duros, CD -ROM, impresoras, etc.).

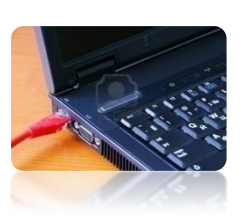

Es el puerto u orificio de la CPU al cual se conecta el cable UTP.

 **Conexión de área local:** es la conexión que se establece al conectar el equipo a una red, ya sea por cable UTP o inalámbricamente (wireless). Lo visualizamos en la parte derecha de la barra de tareas. Es una pantalla de computador (utp) o unas barritas blancas indicando la intensidad de la señal (wireless).

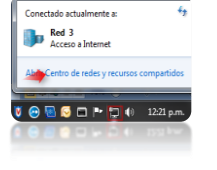

 **Atb**: Acces Terminal Box, es la caja que convierte el cable de fibra externo (Rígido) a cable de fibra interna (Flexible) .

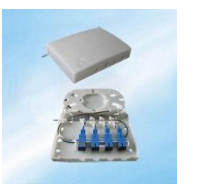